## Cleveland Bowls League

## Instruction for new Website Nov 2023

The Cleveland League now has its own website, it has the same functionality as the old website, but has a slightly different format.

To get onto the website use the following link. NOTE, you must type this link into the browser address bar, NOT a google search box. :- **bit.ly/clev2024** 

Depending on whether you use Windows or a tablet the screens are slightly different.

## First the Windows Example.

The following screen will be displayed. Click on the "save and Close" button at the bottom of the cookie box.

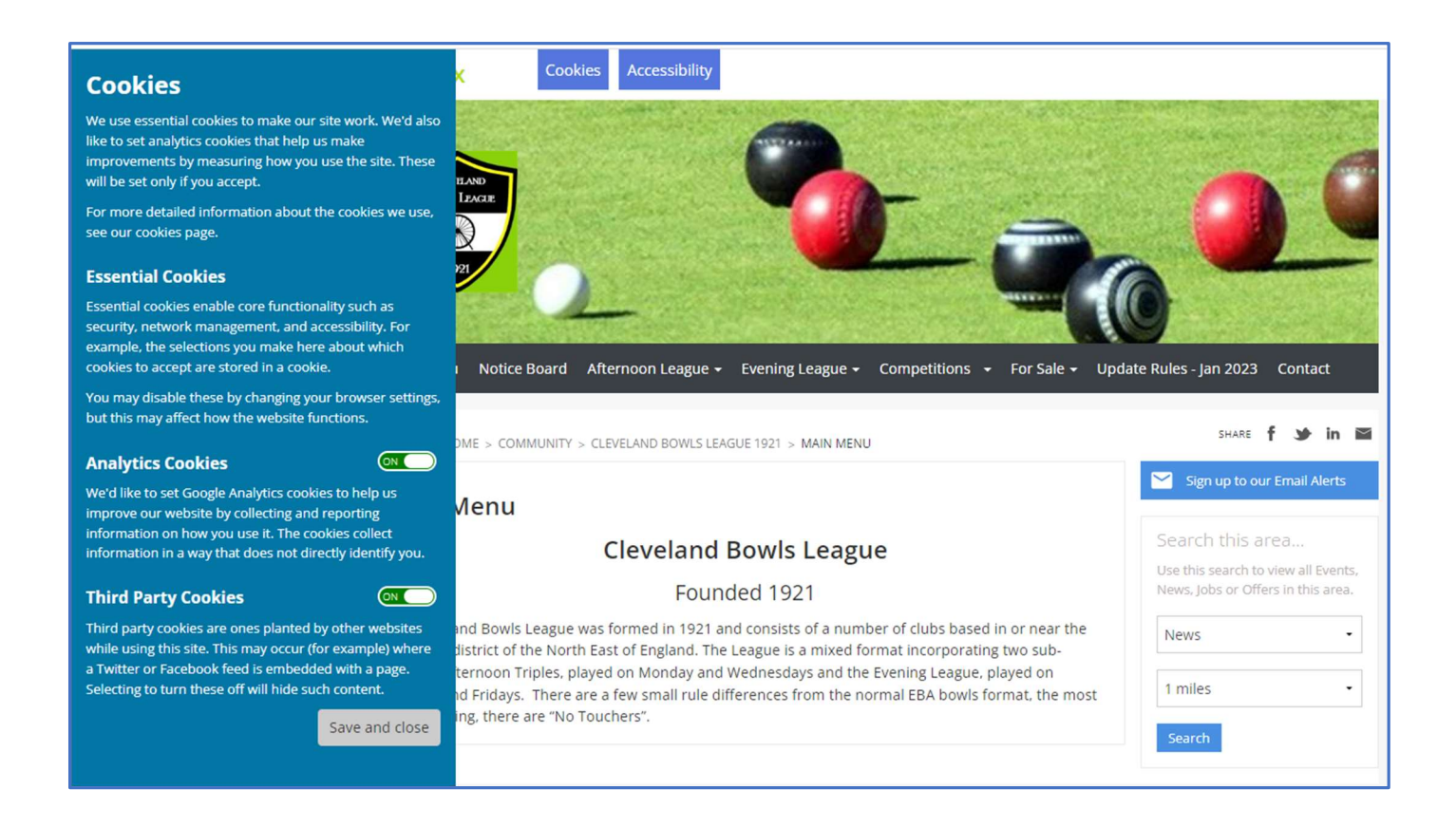

You will now have the full home screen of the Cleveland website, as shown below.

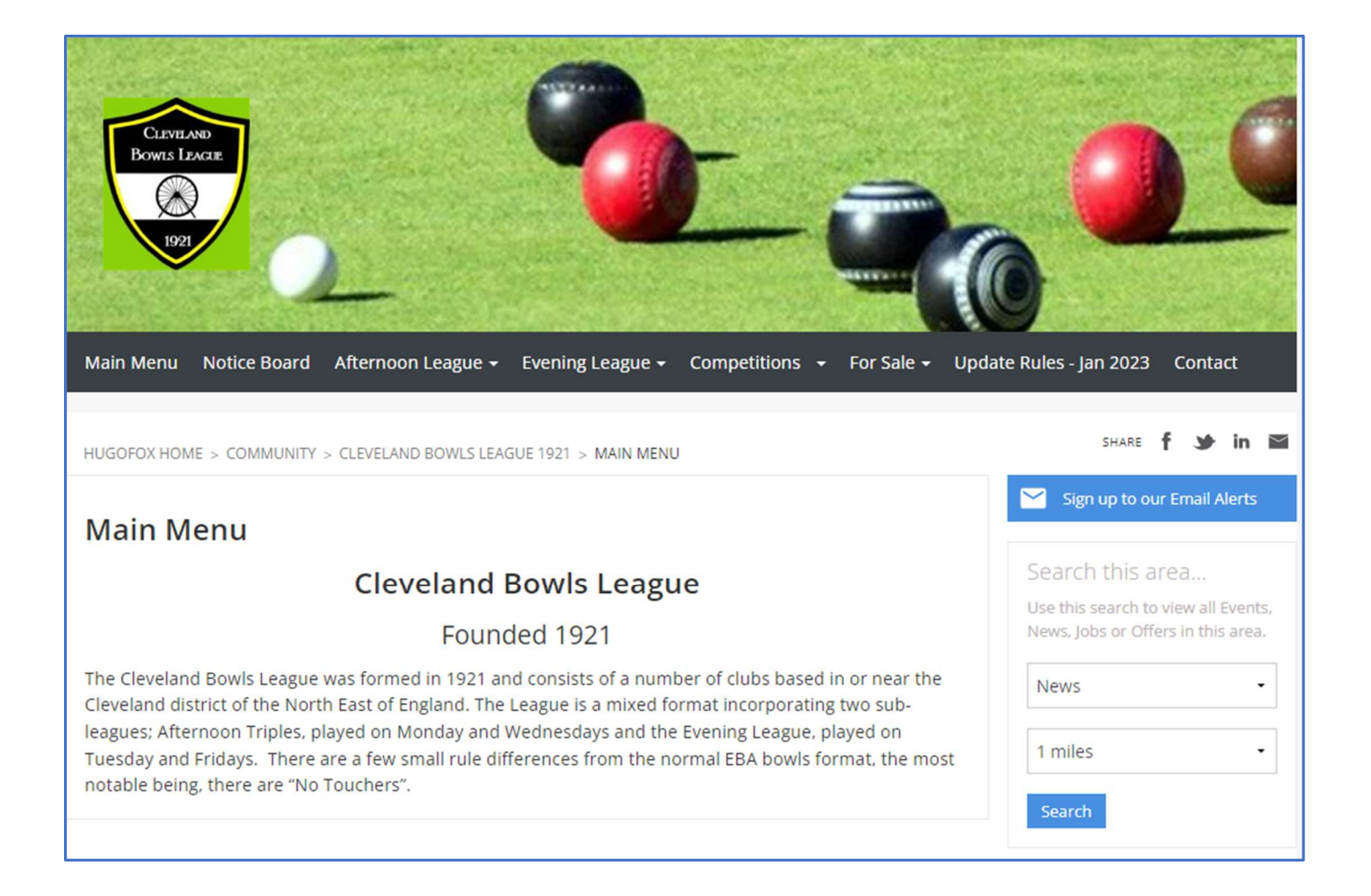

If you move your cursor over the options on the black bar at the top, you will see the sub menus for each item.

In the screen below, my cursor is on "Afternoon League", this shows that afternoon league has 4 sub screens. If you wanted to input an afternoon team match result, just click on "Afternoon League Results" and you will go to the page to input your result.

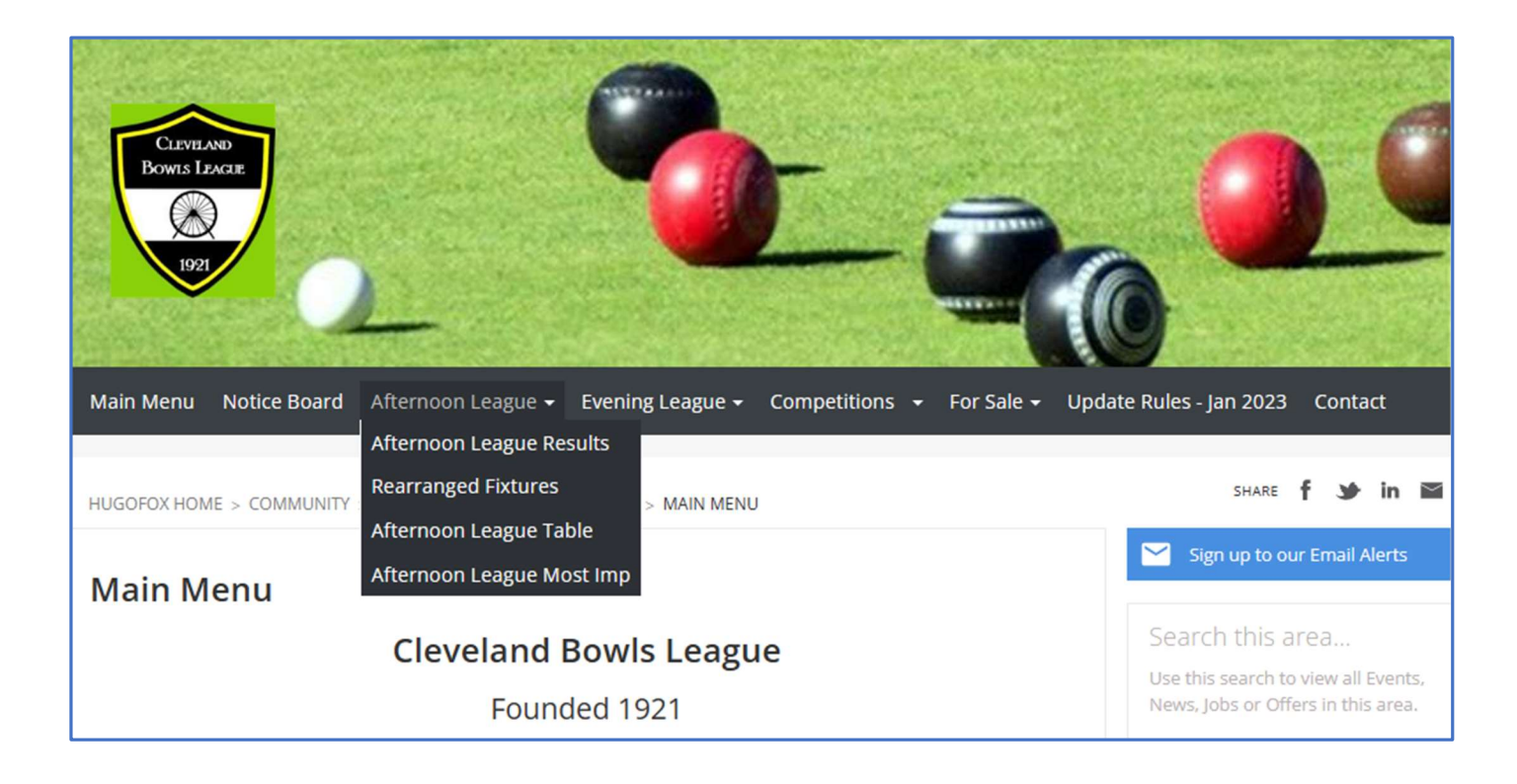

The first of two additions to the new web site is "Notice Board" this page will show anything new that will be happening.

The other new option is the "For Sale" pages, this is split into "Selling" and "Items For Sale". Going into the "For Sale" Page will give you all the instructions you require for buying or selling bowling items. See screen Below.

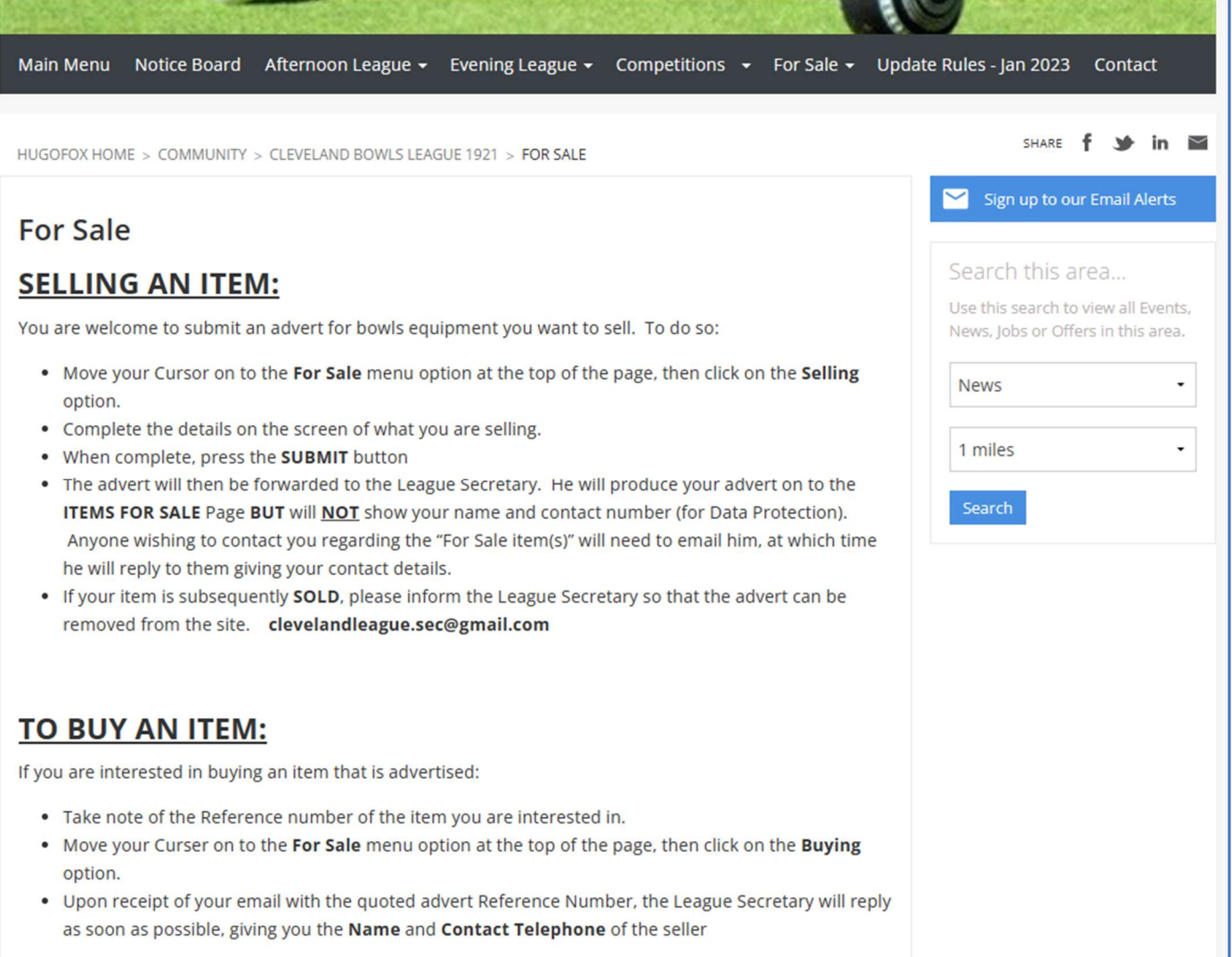

## Following are the screens which will be displayed on tablets.

The screenshots shown below were copied from an Apple iPad, other makes might be slightly different.

To get onto the website use the following link. NOTE, you must type this link into the browser address bar, NOT a google search box. :- **bit.ly/clev2024** 

The following screen will be displayed, scroll down and tap on the "Save and Close" button at the bottom of the cookie box.

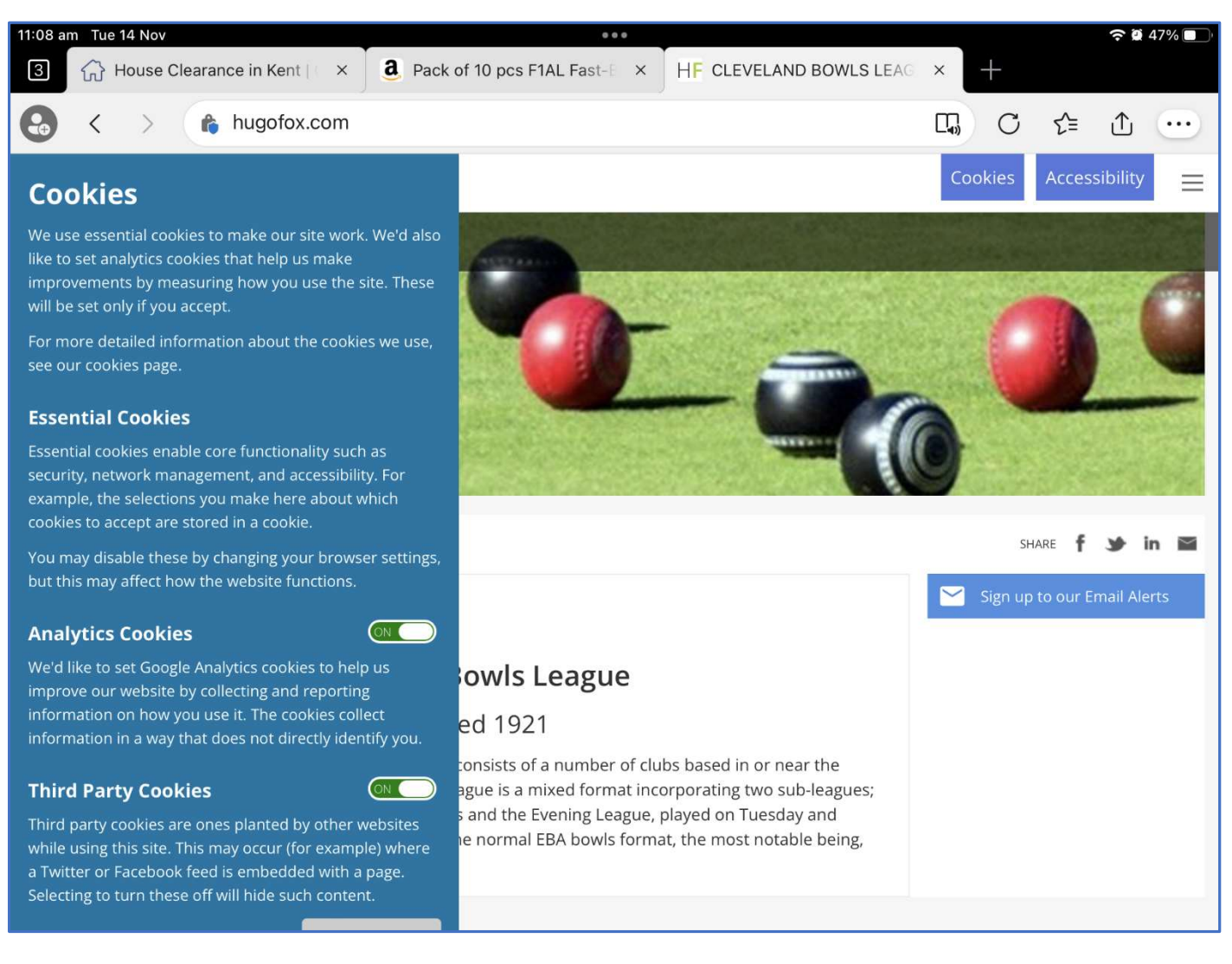

You will now have the full home screen of the Cleveland website, as shown below.

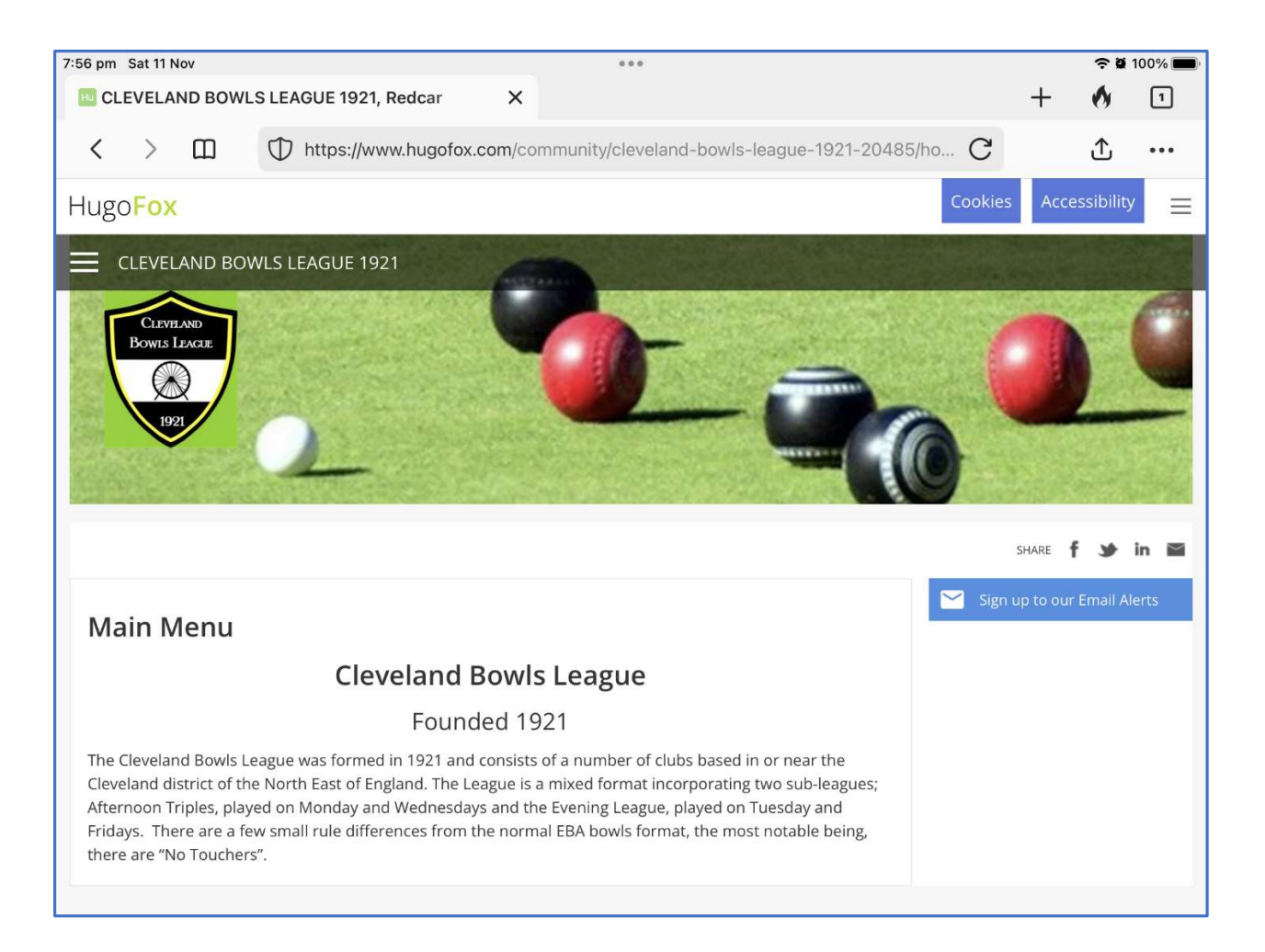

If you tap on the 3 horizontal lines in the top left, under the Hugo Fox name, you will see the menu bar, with the main menu items and the sub menu items. If you wanted to input an afternoon team match result, just tap on "Afternoon League Results" and you will go to the page to input your result

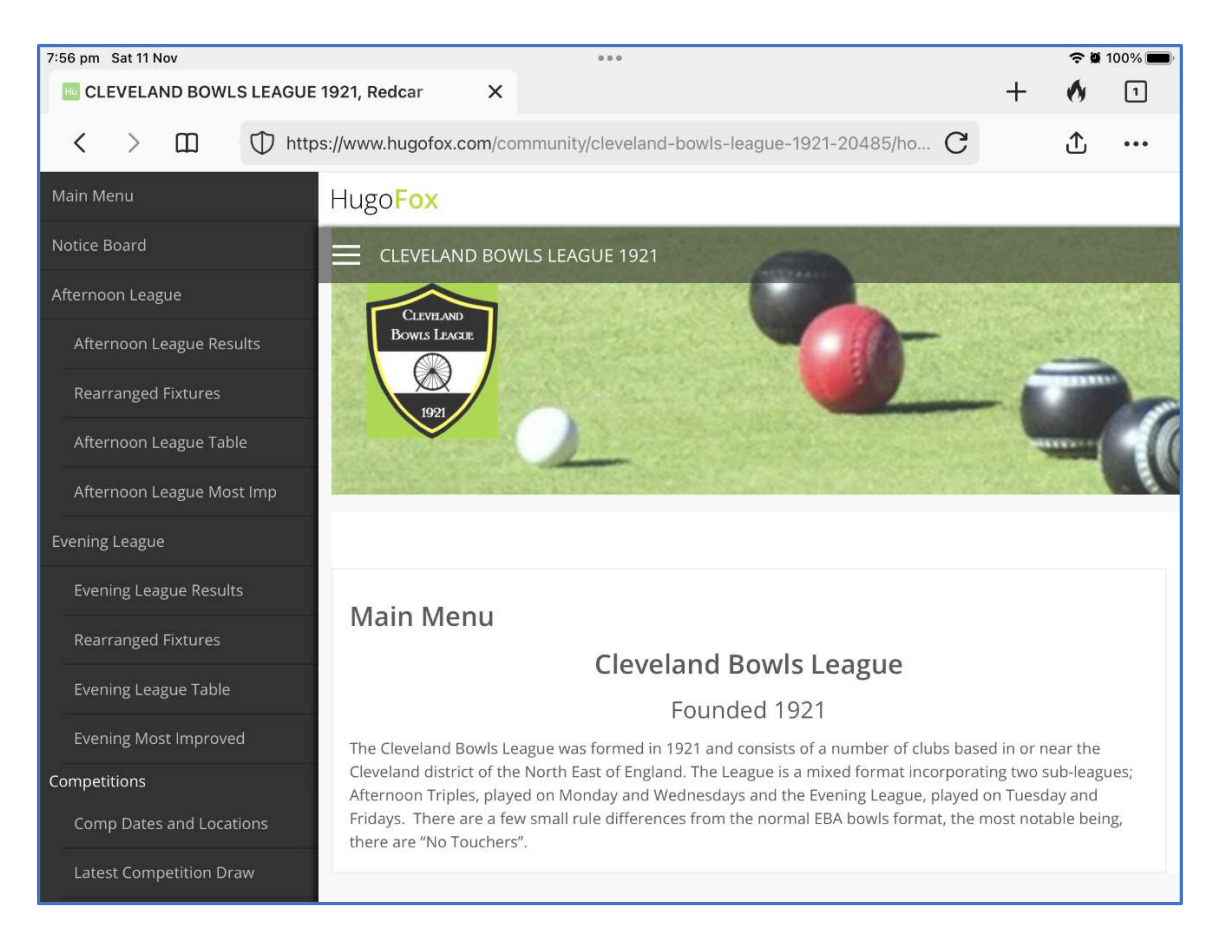

. NOTE on some tablets you may need to scroll down to get to the full menu, as shown below.

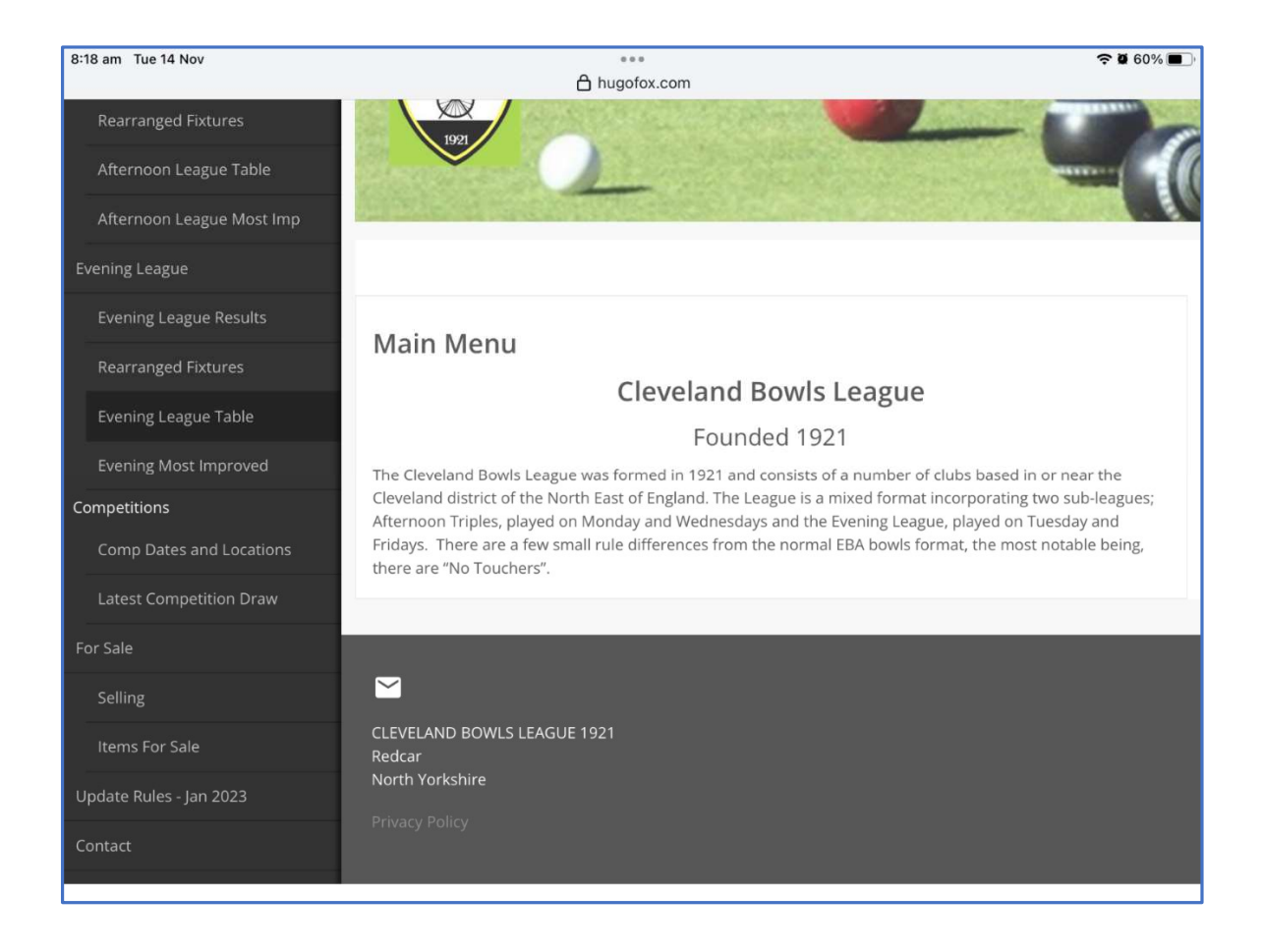

The first of two additions to the new web site is "Notice Board" this page will show anything new that will be happening.

The other new option is the "For Sale" pages, this is split into "Selling" and "Items For Sale". Going into the "For Sale" Page will give you all the instructions you require for buying or selling bowling items. See screen Below.

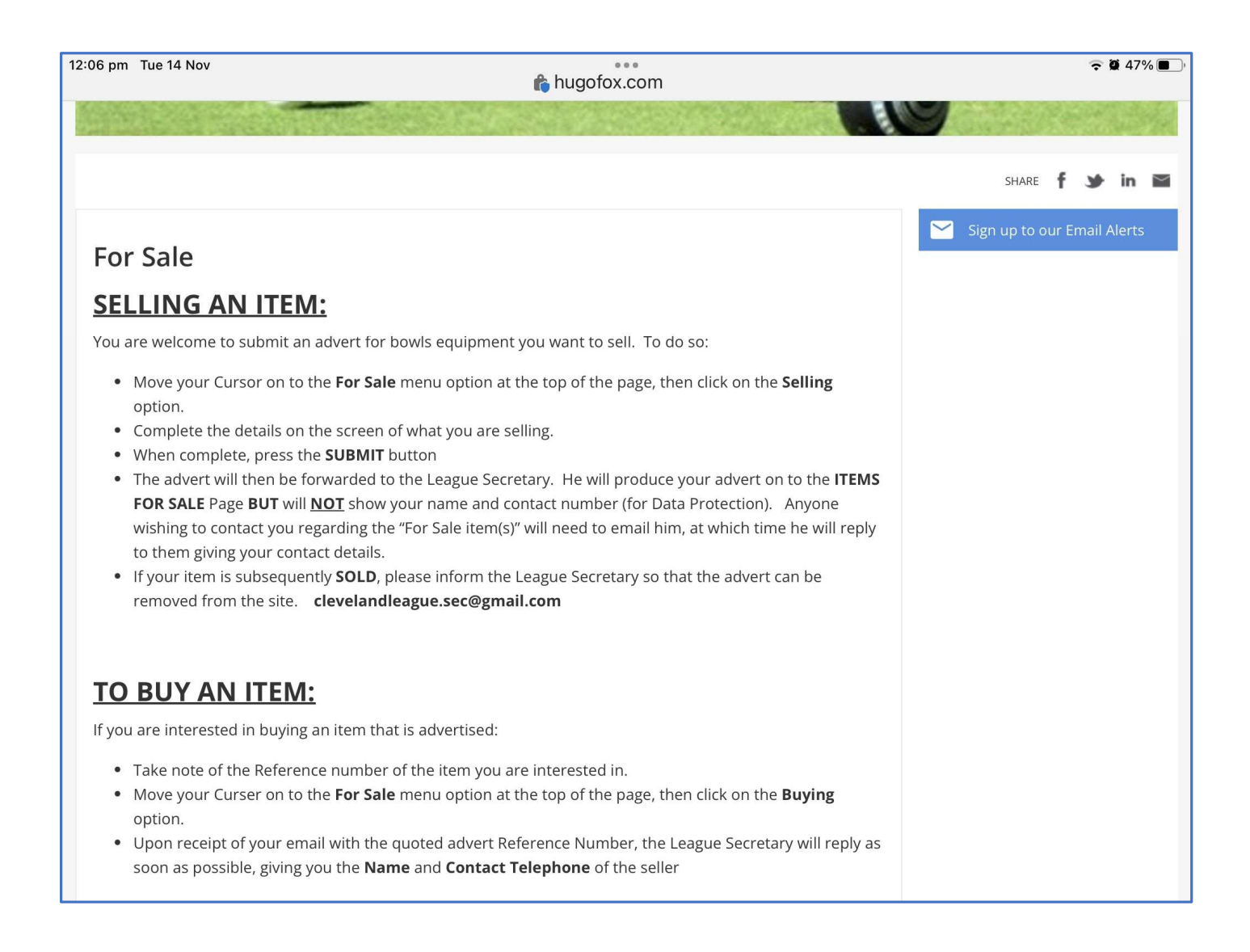

This website is still under development so the final version may have some additions and/or deletions from the examples shown above.